**Carsten Pfeiffer**

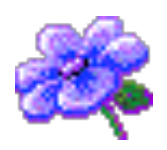

## **Contents**

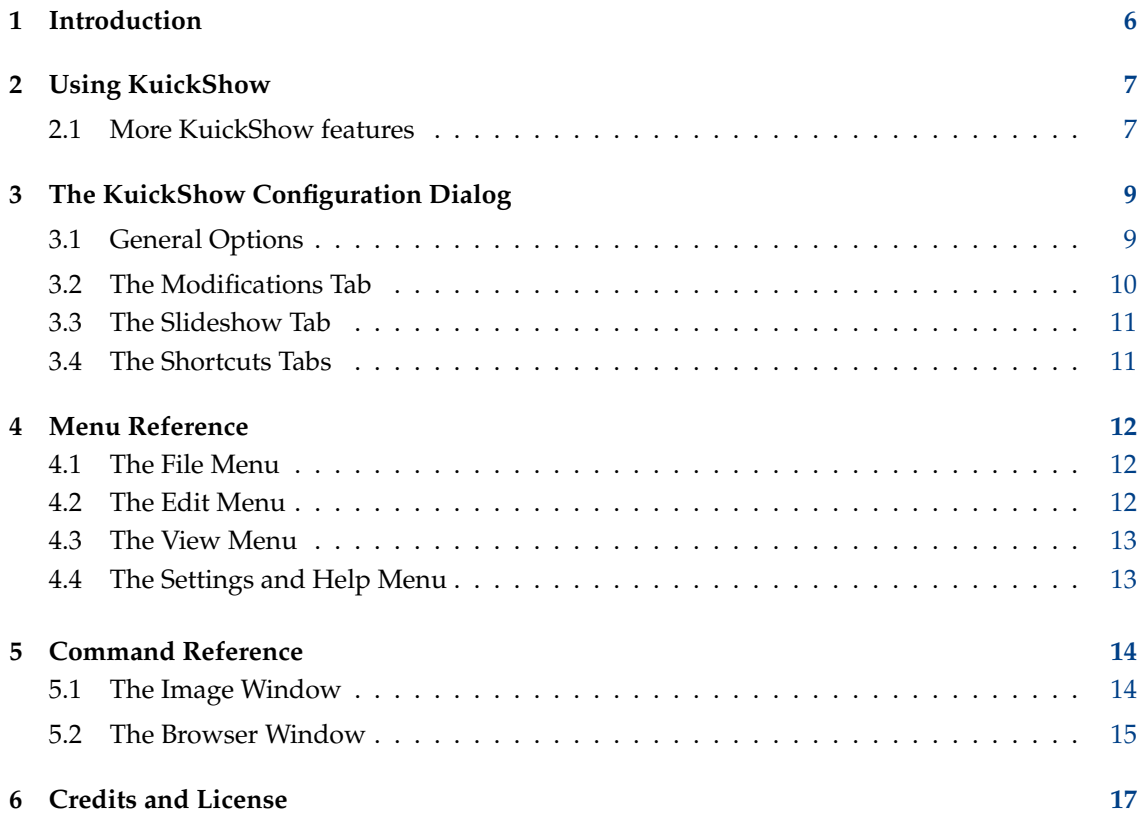

# **List of Tables**

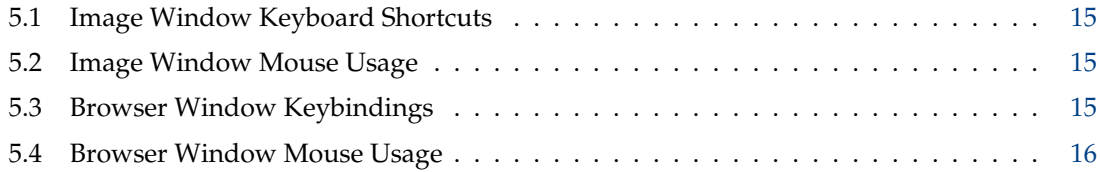

#### **Abstract**

KuickShow is a comfortable image browser/viewer.

## <span id="page-5-0"></span>**Chapter 1**

# **Introduction**

KuickShow is a comfortable image browser/viewer. It displays a filebrowser where you can select images which are then shown.

The following image formats are supported:

- jpg
- gif
- tiff
- png
- bmp
- psd
- xpm
- ppm
- pgm
- pbm
- pnm
- eim
- xcf

Images can be displayed either in their own window, as large as the image, or fullscreen.

## <span id="page-6-0"></span>**Chapter 2**

## **Using KuickShow**

Using KuickShow is very simple. The file browser lists files, which you can select with a left mouse button click or the **Return** key.

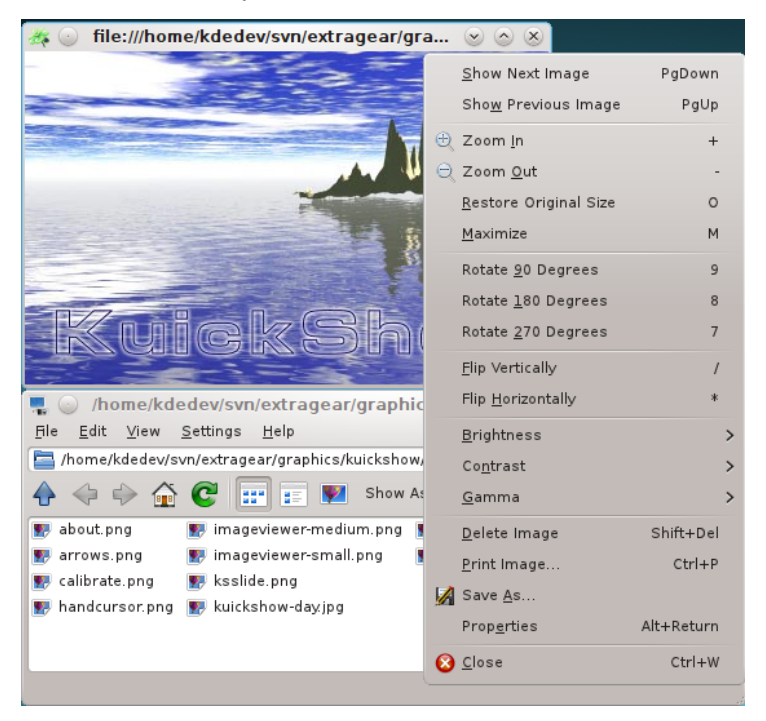

### <span id="page-6-1"></span>**2.1 More KuickShow features**

The options dialog makes available more possibilities:

- Images can be automatically shrunk to fit onto the screen, if they are larger.
- You can configure whether images should show up in their own window, or always use the same window.
- You can set the delay time for a slide show.
- You can tell the browser which file types to show.

• You can tweak the speed/quality ratio

If you are looking for a certain file, just enter the first few characters of its filename in the browser. A small edit window will pop up in the bottom right corner. When a matching file is found, it is highlighted. You can leave the edit window by pressing **Return** or **Esc**.

## <span id="page-8-0"></span>**Chapter 3**

# **The KuickShow Configuration Dialog**

<span id="page-8-3"></span>The **KuickShow Configuration** dialog contains 5 tabs. Three of them, **[General](#page-8-2)**, **[Modifications](#page-9-1)** and **[Slideshow](#page-10-2)** configure the operation of KuickShow, and the other two, **[Viewer Shortcuts](#page-10-3)** and **[Browser Shortcuts](#page-10-3)** allow you to personalize the shortcuts for the respective windows.

### <span id="page-8-1"></span>**3.1 General Options**

<span id="page-8-2"></span>The **General** contains the options to configure and tune KuickShow.

#### **Fullscreen mode**

If this is selected, images open in full screen mode. If the image is not large enough to fill the screen, the rest of the screen is filled with the background color selected below. The default is off.

#### **Preload next image**

If this is selected, KuickShow will load the next image in the folder, while you are looking at the current one. This reduces the delay when you select the next image, and is especially useful for slide shows.

#### **Remember last folder**

If this is selected, KuickShow saves the name of the last folder on exit. On next start Kuick-Show will open this folder in the browser window.

#### **Background color:**

Click on the colored bar to select a background color. This is used to fill the screen in fullscreen mode, or the window, if you have resized it larger than the image.

#### **Show only files with extension:**

You can configure KuickShow to only show you some of the file types it is capable of.

#### **QUALITY/SPEED**

#### **Fast rendering**

Render things fast.

**Dither in HiColor (15/16bit) modes**

**Dither in LowColor (<=8bit) modes**

**Use own color palette**

**Fast palette remapping**

**Maximum cache size (MB):**

### <span id="page-9-0"></span>**3.2 The Modifications Tab**

<span id="page-9-1"></span>Check **Apply default image modifications** to open an image with these modifications in Kuick-Show.

**SCALING**

#### **Shrink image to screen size, if larger**

If this is selected, large images are displayed in maximized window. The default is on.

#### **Shrink image to screen size, if smaller, up to factor:**

If this is selected, KuickShow increases the magnification of small images up to the selected factor.

#### **GEOMETRY**

#### **Flip vertically**

Flips the image vertically.

#### **Flip horizontally**

Flips the image horizontally.

#### **Rotate image**

Rotates the image to 0, 90, 180 or 270 degrees.

#### **ADJUSTMENTS**

#### **Brightness:**

Lightens/darkens the image.

#### **Contrast:**

Adds/Removes contrast.

#### **Gamma:**

More/less gamma.

#### A **Preview** of the **Original** and **Modified** image is displayed below this options.

### <span id="page-10-0"></span>**3.3 The Slideshow Tab**

#### <span id="page-10-2"></span>**Switch to full-screen**

Indicates if KuickShow should switch to full-screen mode when starting the slideshow.

#### **Start with current image**

Indicates if the slideshow should start with the first image in the folder or with the image which is selected.

#### **Delay between slides:**

The length of time between image changes during the slideshow. You can use the slider, type a new value into the field, or use the small arrows to increase or decrease the value. The default is 3 seconds.

#### **Iterations (0 = infinite):**

The amount of iterations. If set to 0 it will loop until you abort the slideshow. You can use the slider, type a new value into the field, or use the small arrows to increase or decrease the value. The default is 1.

### <span id="page-10-1"></span>**3.4 The Shortcuts Tabs**

<span id="page-10-3"></span>Change the shortcuts for the different modes of KuickShow in the **Viewer Shortcuts** and the **Browser Shortcuts** tabs.

For more information read the section about [Shortcuts](help:/fundamentals/config.html#shortcuts) of the KDE Fundamentals.

## <span id="page-11-0"></span>**Chapter 4**

## **Menu Reference**

### <span id="page-11-1"></span>**4.1 The File Menu**

#### **File** → **Open (Ctrl+O)**

Opens a new image in KuickShow.

#### **File** → **Show Image**

Displays the selected image in a new image window.

#### **File** → **Show Image in Active Window**

Displays the selected image in the active image window.

#### **File** → **Show Image in Fullscreen Mode**

Displays the selected image in fullscreen mode.

#### **File** → **Start Slideshow (F2)**

Starts a slideshow of the images in the folder.

#### **File** → **Print Image... (Ctrl+P)**

Prints the image.

#### **File** → **Quit (Ctrl+Q)**

Quits KuickShow. If you have several images windows open, all of them are closed.

### <span id="page-11-2"></span>**4.2 The Edit Menu**

#### **Edit** → **New Folder... (F10)**

Create a new folder.

#### **Edit** → **Move to Trash (Del)**

Moves the current file to the trash. You will be asked to confirm the action.

#### **Edit** → **Properties (Alt+Return)**

Displays the properties of the current image file.

### <span id="page-12-0"></span>**4.3 The View Menu**

#### **View** → **Short View (F6)**

If this option is selected, only the names of the files and folders will be shown. Compare this to detailed view.

#### **View** → **Detailed View (F7)**

If this option is selected, the names, sizes, dates, permissions, file owners and group ownerships are shown.

Compare this to short view.

#### **View** → **Tree View**

**View** → **Detailed Tree View**

### <span id="page-12-1"></span>**4.4 The Settings and Help Menu**

#### **Settings** → **Configure KuickShow...**

Opens a dialog for changing some options as described in the section chapter [3](#page-8-0)

KuickShow has the common KDE **Help** menu items, for more information read the section [Help](help:/fundamentals/menus.html#menus-help) [Menu](help:/fundamentals/menus.html#menus-help) of the KDE Fundamentals.

## <span id="page-13-0"></span>**Chapter 5**

# **Command Reference**

## <span id="page-13-1"></span>**5.1 The Image Window**

All the shortcuts are configurable from the [Configuration Dialog.](#page-8-3)

<span id="page-13-2"></span>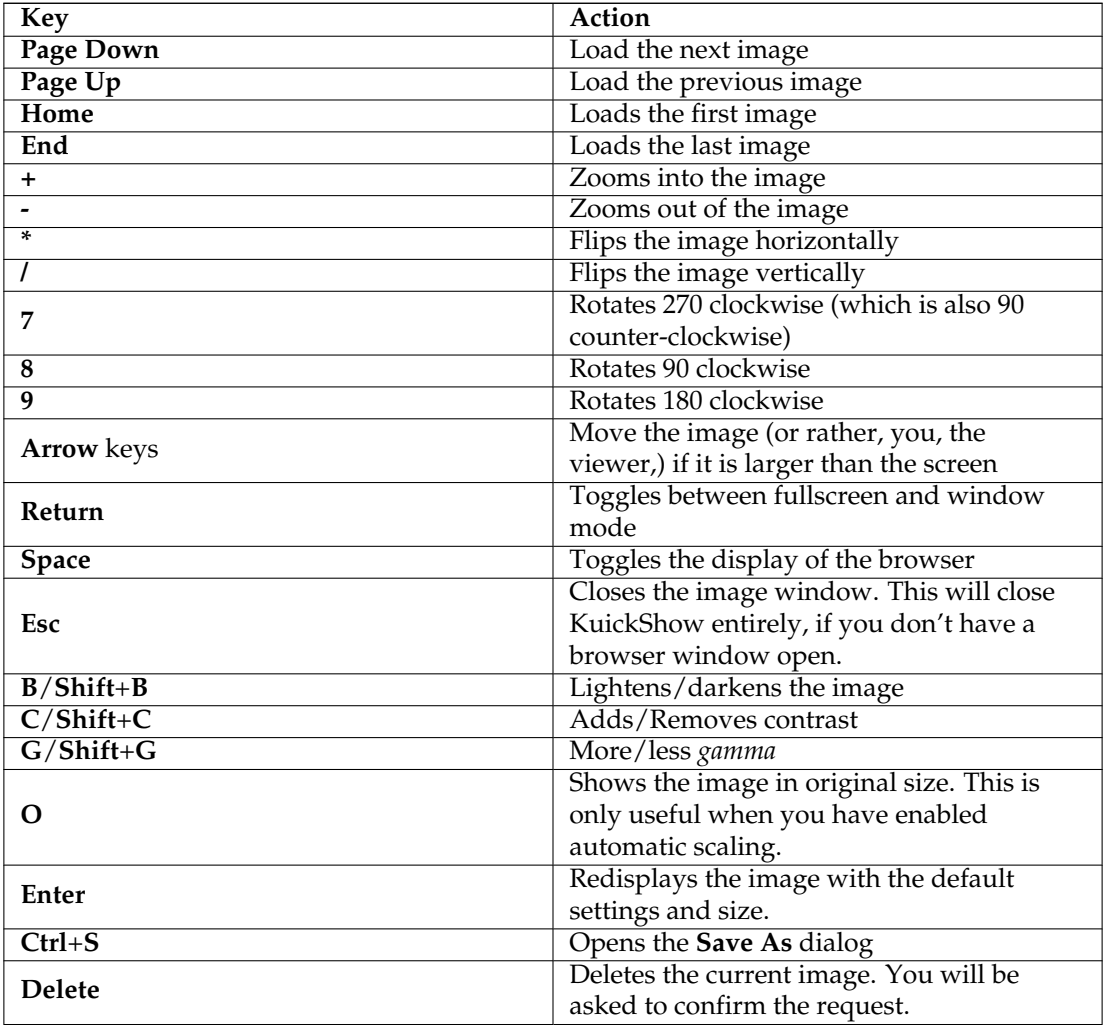

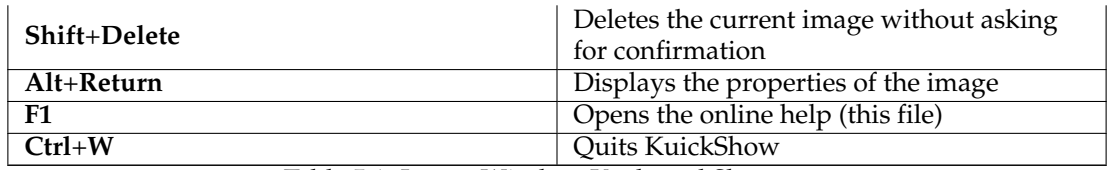

Table 5.1: Image Window Keyboard Shortcuts

<span id="page-14-1"></span>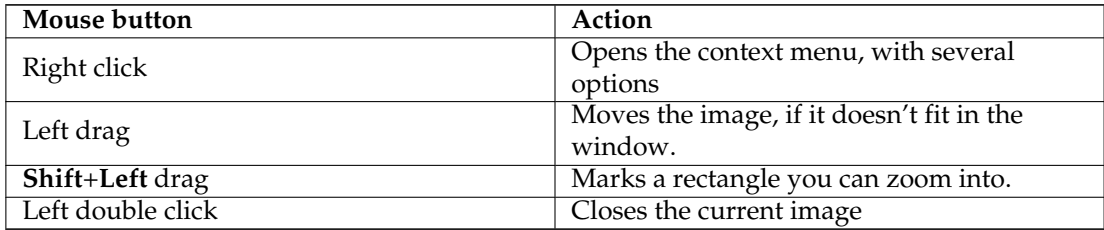

Table 5.2: Image Window Mouse Usage

### <span id="page-14-0"></span>**5.2 The Browser Window**

<span id="page-14-2"></span>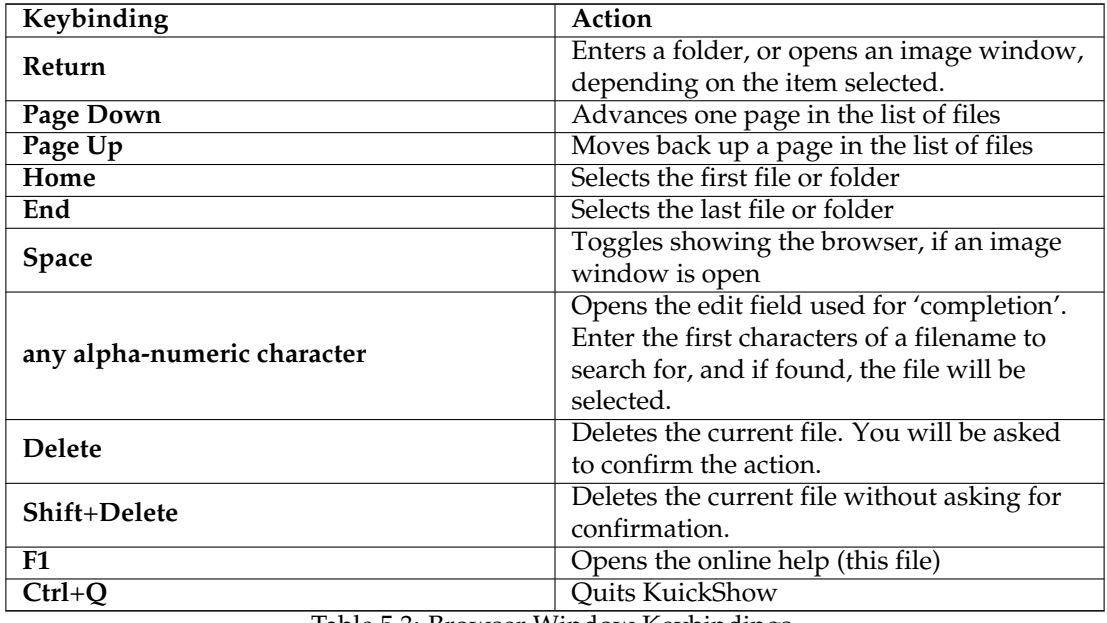

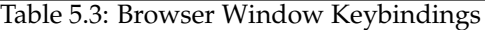

<span id="page-14-3"></span>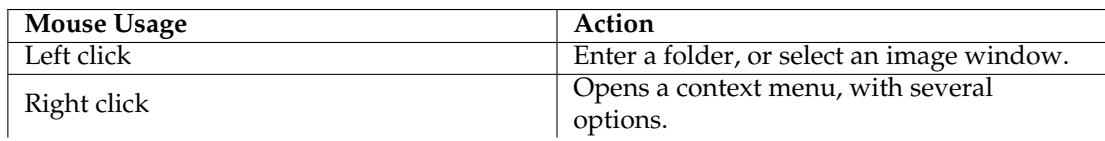

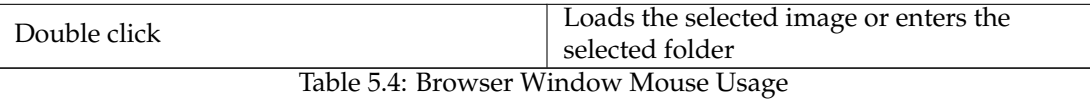

## <span id="page-16-0"></span>**Chapter 6**

## **Credits and License**

KuickShow

Program copyright 1998-2009 Carsten Pfeiffer [pfeiffer@kde.org](mailto:pfeiffer@kde.org) Documentation copyright 2001 Carsten Pfeiffer [pfeiffer@kde.org](mailto:pfeiffer@kde.org) Converted to DocBook XML and extended by Lauri Watts [lauri@kde.org](mailto:lauri@kde.org) This documentation is licensed under the terms of the [GNU Free Documentation License.](fdl-license.html) This program is licensed under the terms of the [GNU General Public License.](gpl-license.html)